# **Die interaktive Jahresrechnung der Stadt Paderborn**

# **BENUTZERHINWEISE**

**(Stand: 01.07.2021)**

Über die Internetseite der Stadt Paderborn ist es seit dem Jahr 2021 möglich, den aktuellen Jahresabschluss der Stadt in interaktiver Form einzusehen. Der interessierten Öffentlichkeit wird hierdurch die Möglichkeit eröffnet, sich ein differenziertes Bild über die Ergebnis- und Finanzlage, die Vermögens- und Schuldenlage sowie über Investitionsmaßnahmen zu verschaffen.

Durch eine einfache und logische Benutzerführung sowie durch die Verwendung von Tabellen und Grafiken werden die wesentlichen Informationen transparent dargestellt.

Diese Benutzerhinweise sollen die grundlegenden Funktionen der interaktiven Jahresrechnung kurz vorstellen.

Bei Fragen und Anregungen zur Jahresrechnung können Sie sich gerne an das Amt für Finanzen, Herrn Wiemers (Telefon: 05251/88-11945 bzw. E-Mail: [j.wiemers@paderborn.de\)](mailto:j.wiemers@paderborn.de) wenden.

# **Wo finde ich die interaktive Jahresrechnung?**

Sie erreichen die interaktive Jahresrechnung von der Startseite des Internetauftritts der Stadt Paderborn [www.paderborn.de](http://www.paderborn.de/) über die Menüpunkt "Rathaus Service" / "Vermischtes" / "Finanzen" / "Interaktive Jahresrechnung":

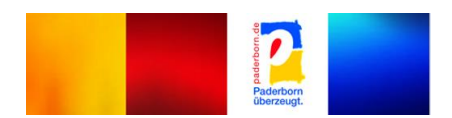

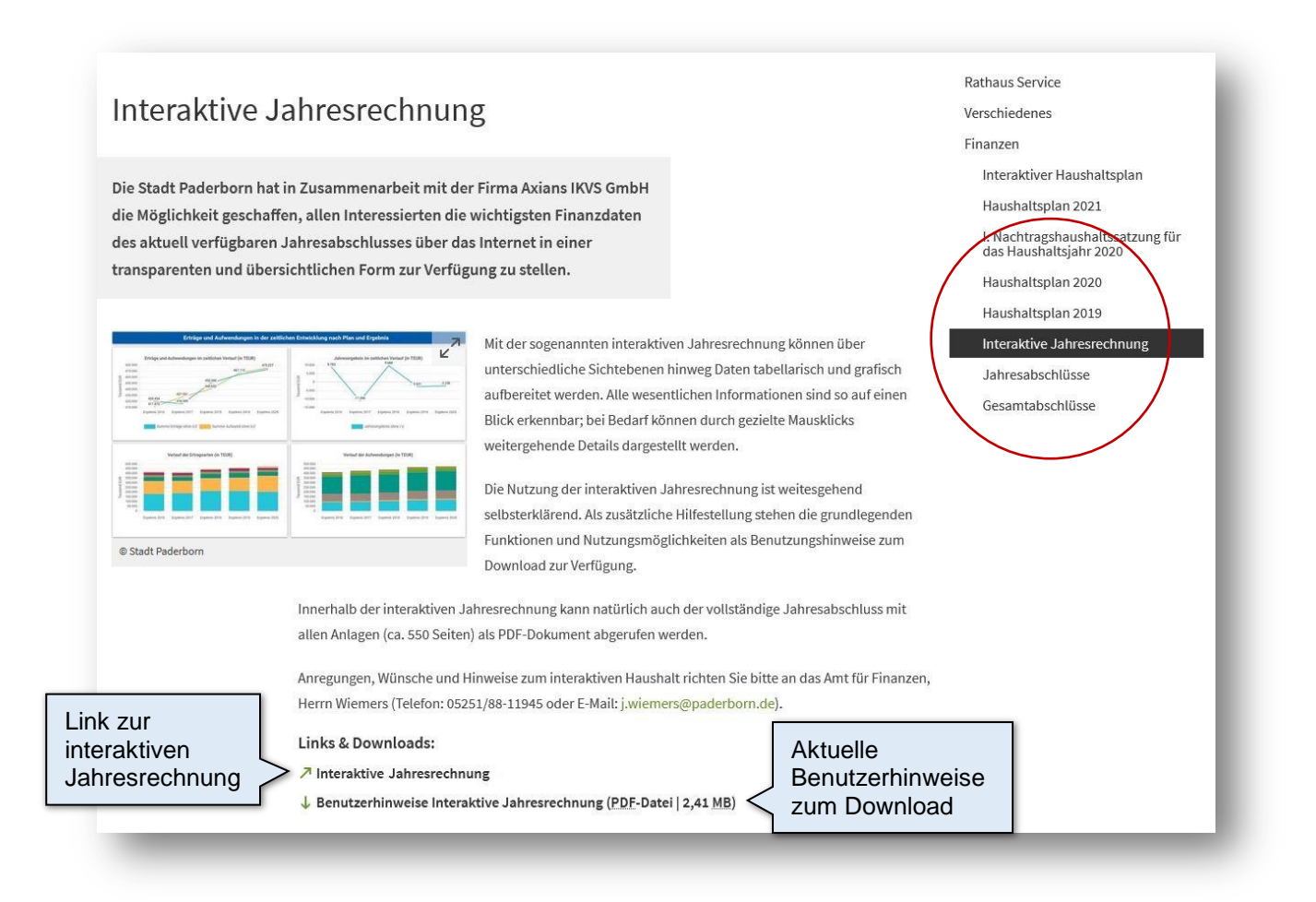

Über den Link gelangen Sie direkt auf die Startseite der interaktiven Jahresrechnung.

Die jeweils aktuelle Fassung dieser Benutzerhinweise kann ebenfalls über die zuvor genannte Rubrik im Internetauftritt der Stadt Paderborn abgerufen werden.

### **Wie navigiere ich in der interaktiven Jahresrechnung?**

Die Darstellung in der interaktiven Jahresrechnung ist grundsätzlich zweigeteilt.

Im linken Bereich befindet sich die Menüleiste, über die zwischen dem Gesamthaushalt und weiteren Hierarchieebenen (Produktbereiche, Produktgruppen bzw. Produkte) gewechselt werden kann.

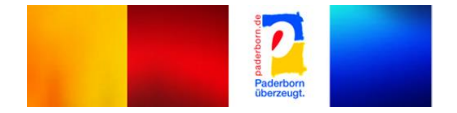

Im größeren rechten Bereich erscheinen untereinander die Tabellen und Grafiken mit den wesentlichen Indikatoren zur Ergebnisrechnung, zur Finanzrechnung, zur Bilanz, zu den Investitionen sowie (falls vorhanden) zu den Kennzahlen; diese beziehen sich dabei immer auf die in der Menüleiste gewählte Ebene.

Sofern zusätzliche PDF-Dateien zum Download für die gewählte Ebene zur Verfügung stehen, werden diese im Kopf des rechten Bereiches angezeigt.

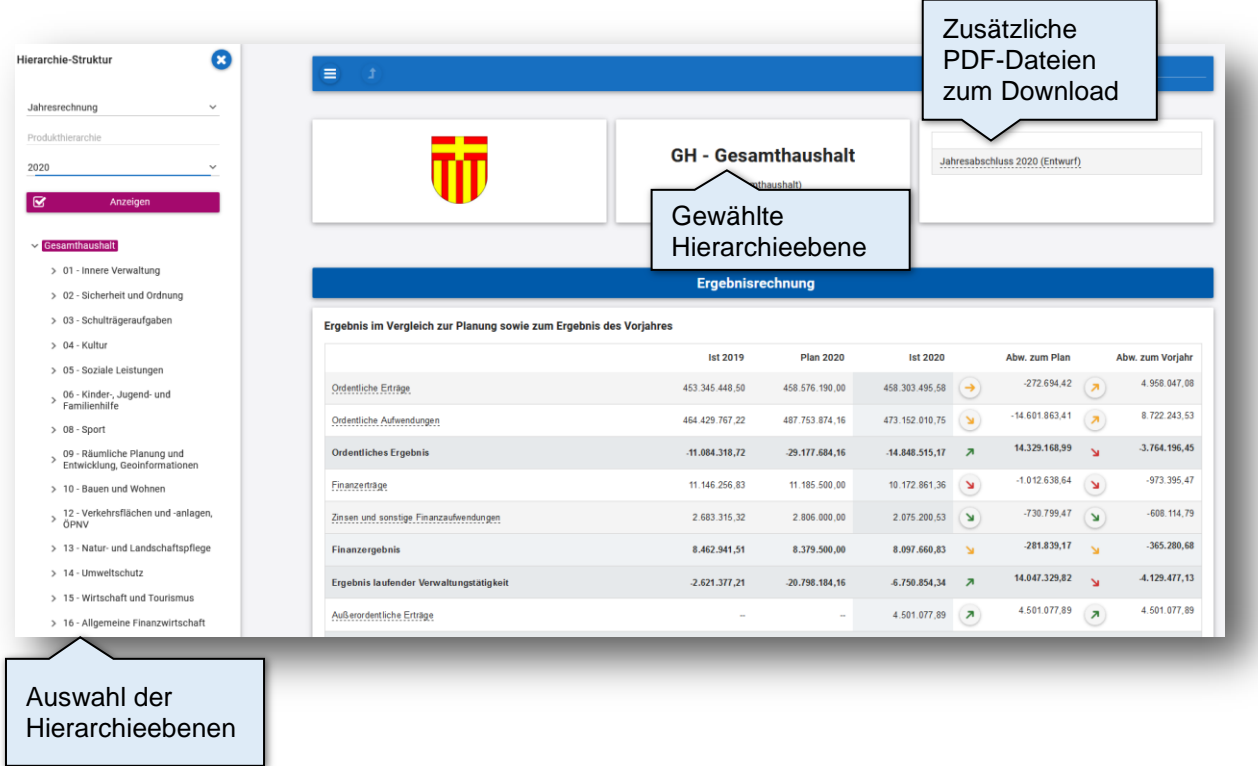

Die Menüleiste im linken Bereich kann bei Bedarf ausgeblendet bzw. wieder eingeblendet werden.

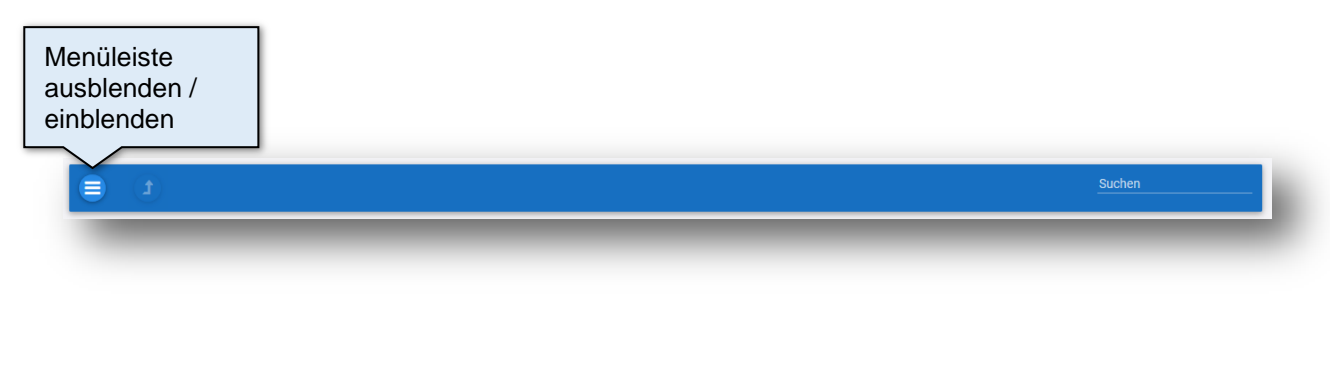

Neben den Navigationsmöglichkeiten im Bereich der Menüleiste steht Ihnen in der Kopfzeile eine Suchfunktion zur Verfügung. Diese Suche bezieht sich dabei nur auf Bezeichnungen von Produktbereichen, Produktgruppen bzw. Produkten; Sachkonten, Investitionen oder Kennzahlen werden von der Suche an dieser Stelle nicht erfasst.

> Eingabe und Vorschlagsliste nach dem gesuchten Schlüsselwort "Verkehr"

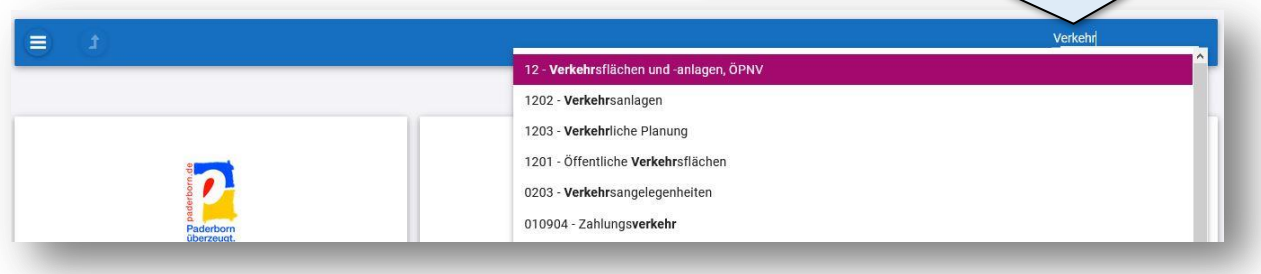

Per Mausklick auf eine unterstrichene Position in einer Tabelle lassen sich detailliertere Daten abrufen (z.B. von der Position "Ordentliche Erträge" im Ergebnisplan zu den einzelnen Haushaltszeilen).

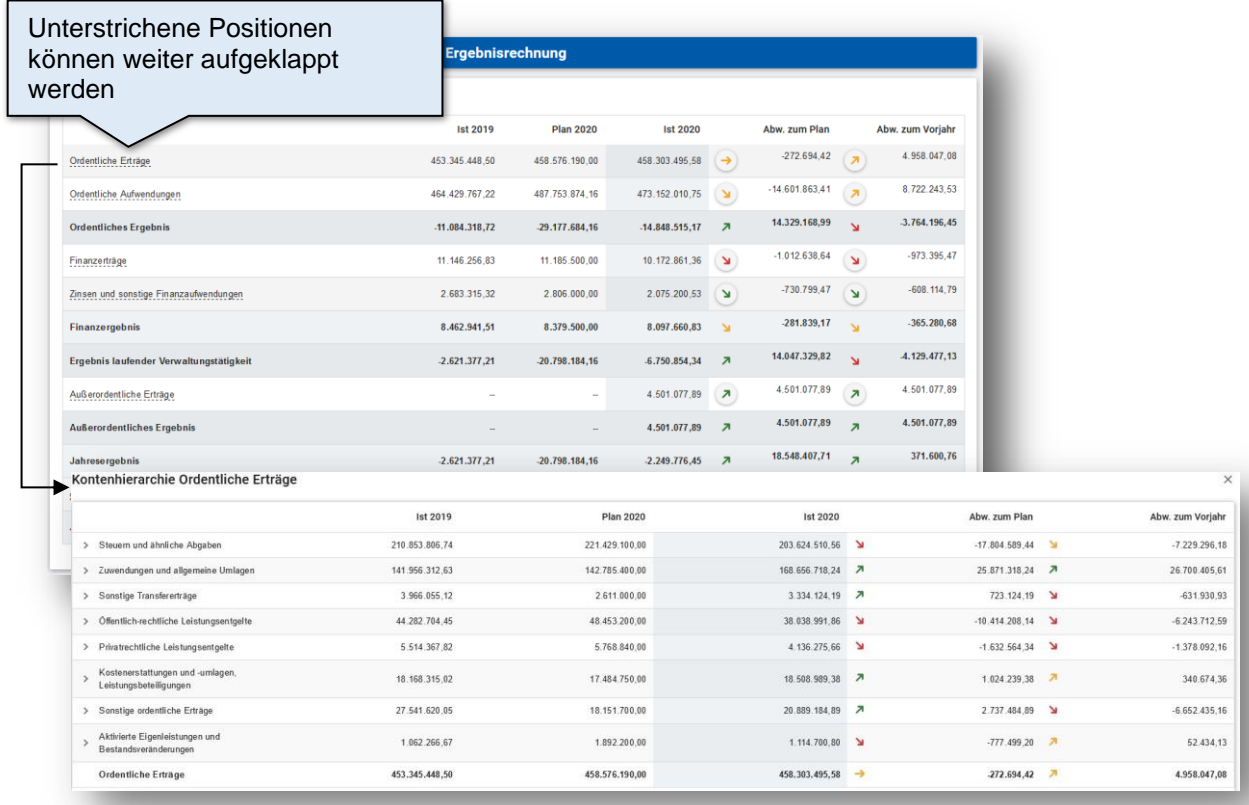

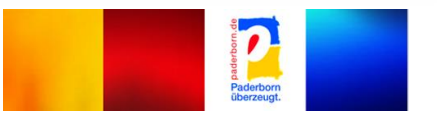

Positionen in Detailansichten mit "offenen Dreiecken" (>) lassen sich weiter aufgliedern (z.B. um die einzelnen Sachkonten anzuzeigen).

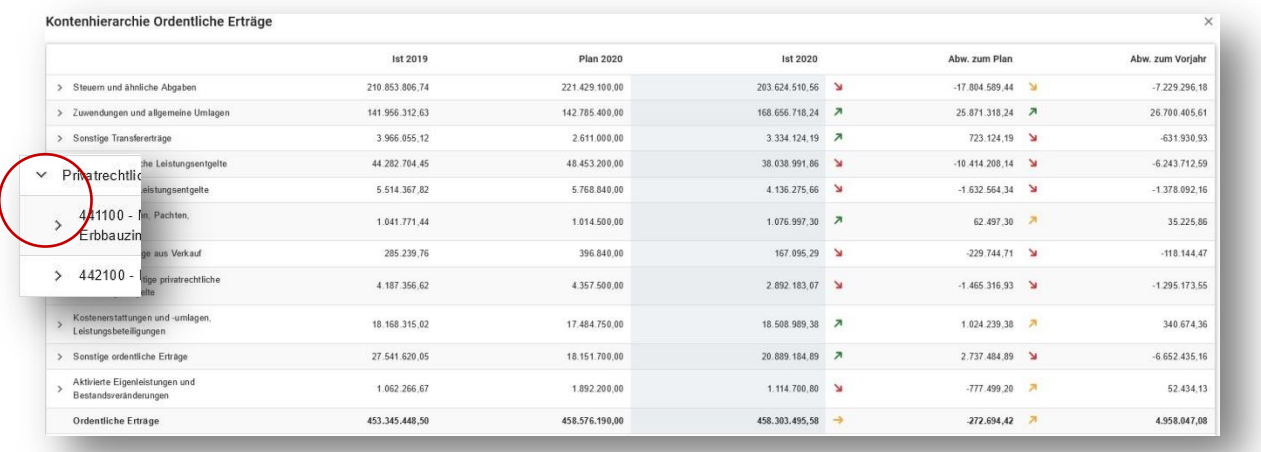

Weitere Detailinformationen können an verschiedenen Stellen des interaktiven Haushalts durch Überfahren mit der Maus angezeigt werden, z.B. bei den Abweichungspfeilen in den Tabellen oder in den Diagrammen.

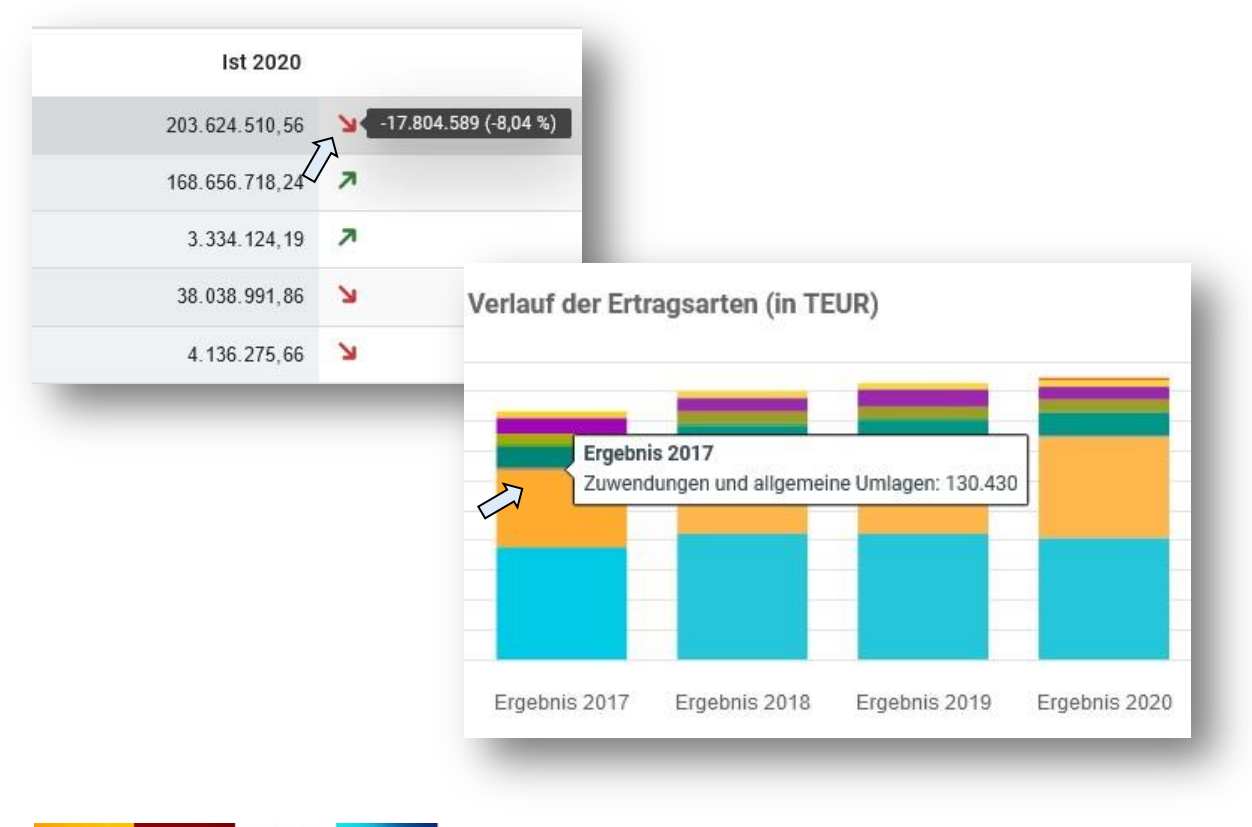

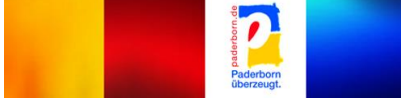

In vielen Grafiken lassen sich zudem per Mausklick die zur Verfügung stehenden Rubriken aus- bzw. wieder einblenden:

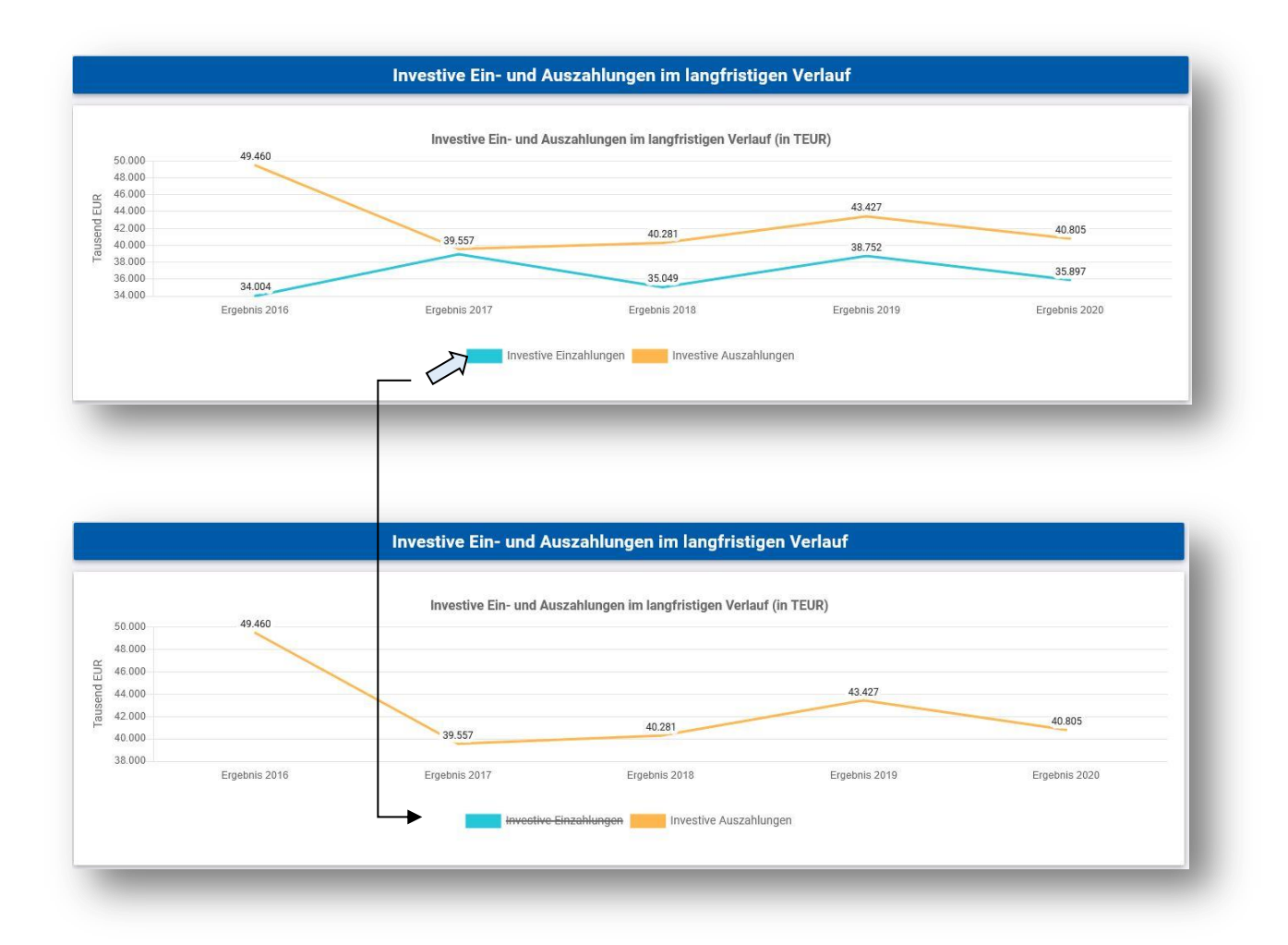

# **Welche Bedeutung haben die Abweichungspfeile?**

Sofern in einzelnen Tabellenansichten Veränderungspfeile angebracht sind, sollen diese jeweils einen Hinweis auf den wirtschaftlichen Erfolg der Stadt geben. Verglichen werden in der Regel dabei Plan- und Istwerte (für das Rechnungsjahr) bzw. Istwerte mehrerer Jahre (z.B. Rechnungsjahr und Vorjahr).

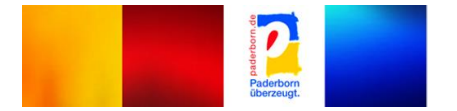

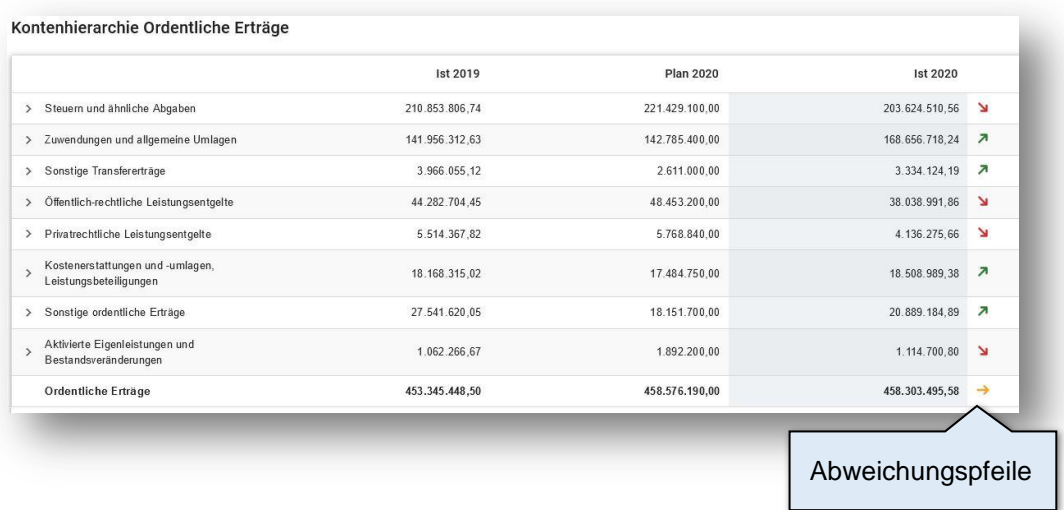

Farbe und Ausrichtung der Veränderungspfeile ergeben sich einerseits aus der Höhe der Veränderung und andererseits aus der Kontenart, z.B. für den Ergebnisplan wie folgt:

- steigende Erträge mehr als 5% zum Vergleichswert  $\sum$
- sinkende Aufwendungen mehr als 5% zum Vergleichswert  $\sum_{i=1}^{n}$
- steigende Aufwendungen mehr als 5% zum Vergleichswert
- sinkende Erträge mehr als 5% zum Vergleichswert
- $\sum$ steigende Erträge zwischen 1 und 5% zum Vergleichswert / steigende Aufwendungen zwischen 1 und 5% zum Vergleichswert sinkende Erträge zwischen 1 und 5% zum Vergleichswert /  $\searrow$ sinkende Aufwendungen zwischen 1 und 5% zum Vergleichswert
- $\Rightarrow$ steigende bzw. sinkende Erträge weniger als 1% zum Vergleichswert / sinkende bzw. steigende Aufwendungen weniger als 1% zum Vergleichswert

Durch Klick auf einen Abweichungspfeil im Bereich der Startseite können die jeweils größten Veränderungen für die gewählte Rubrik als Balkendiagramm abgerufen werden:

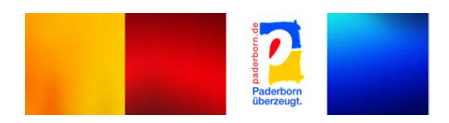

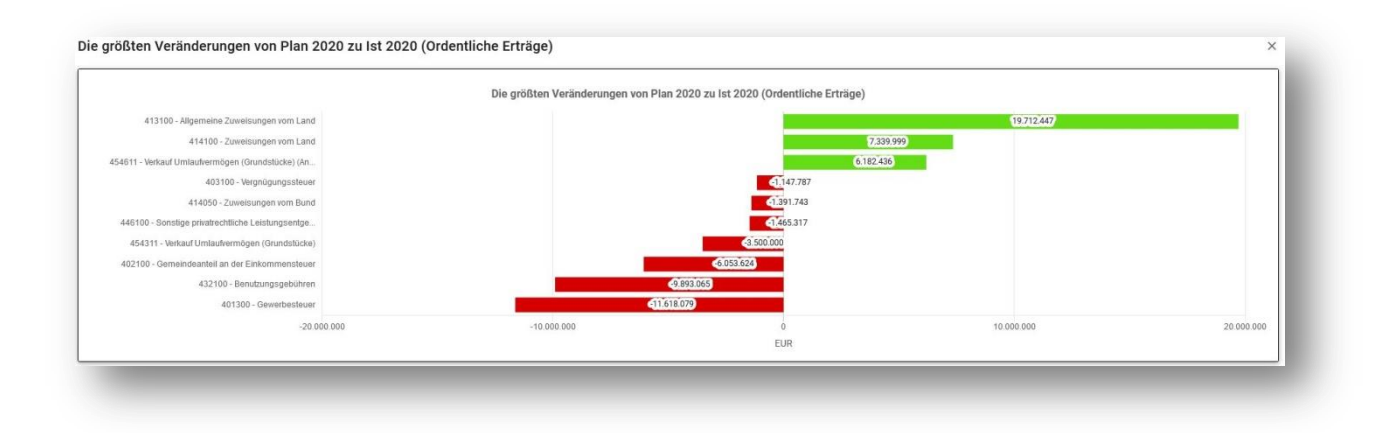

#### **Welche Informationen finde ich im interaktiven Haushalt?**

# **Die Ergebnisrechnung**

Die Darstellung der Ergebnisrechnung besteht im Wesentlichen aus vier Elementen:

 der tabellarischen Darstellung der geplanten und tatsächlichen Erträge und Aufwendungen für das aktuelle Rechnungsjahr, die tatsächlichen Erträge und Aufwendungen des Vorjahres sowie entsprechende Abweichungen,

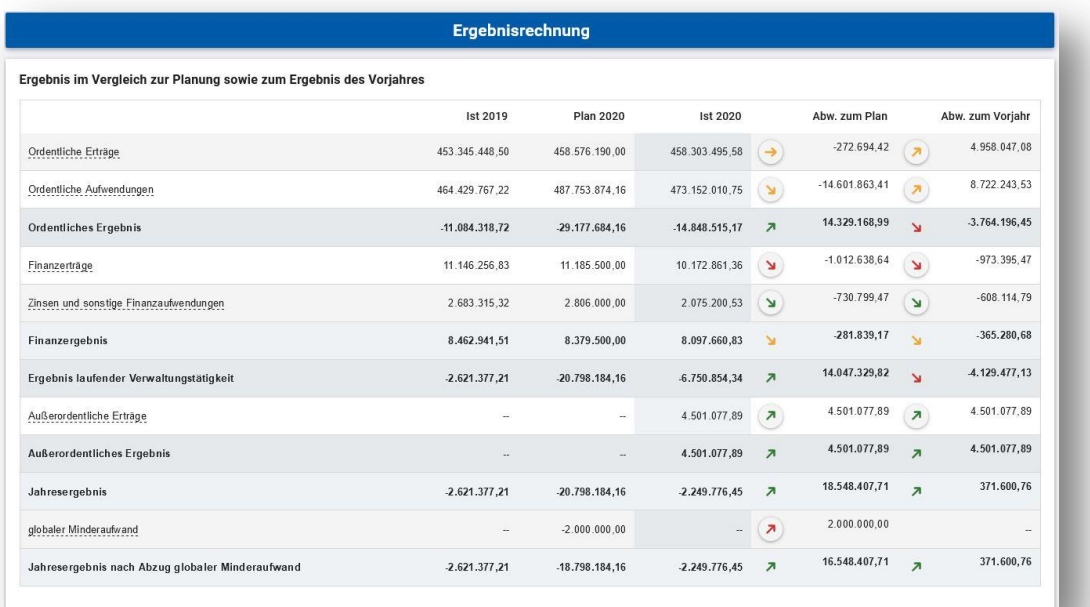

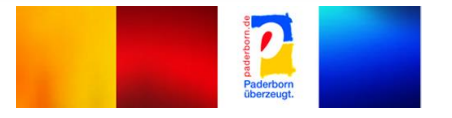

 verschiedene Grafiken zur Entwicklung der Erträge und Aufwendungen im Zeitverlauf sowie deren jeweilige Zusammensetzung,

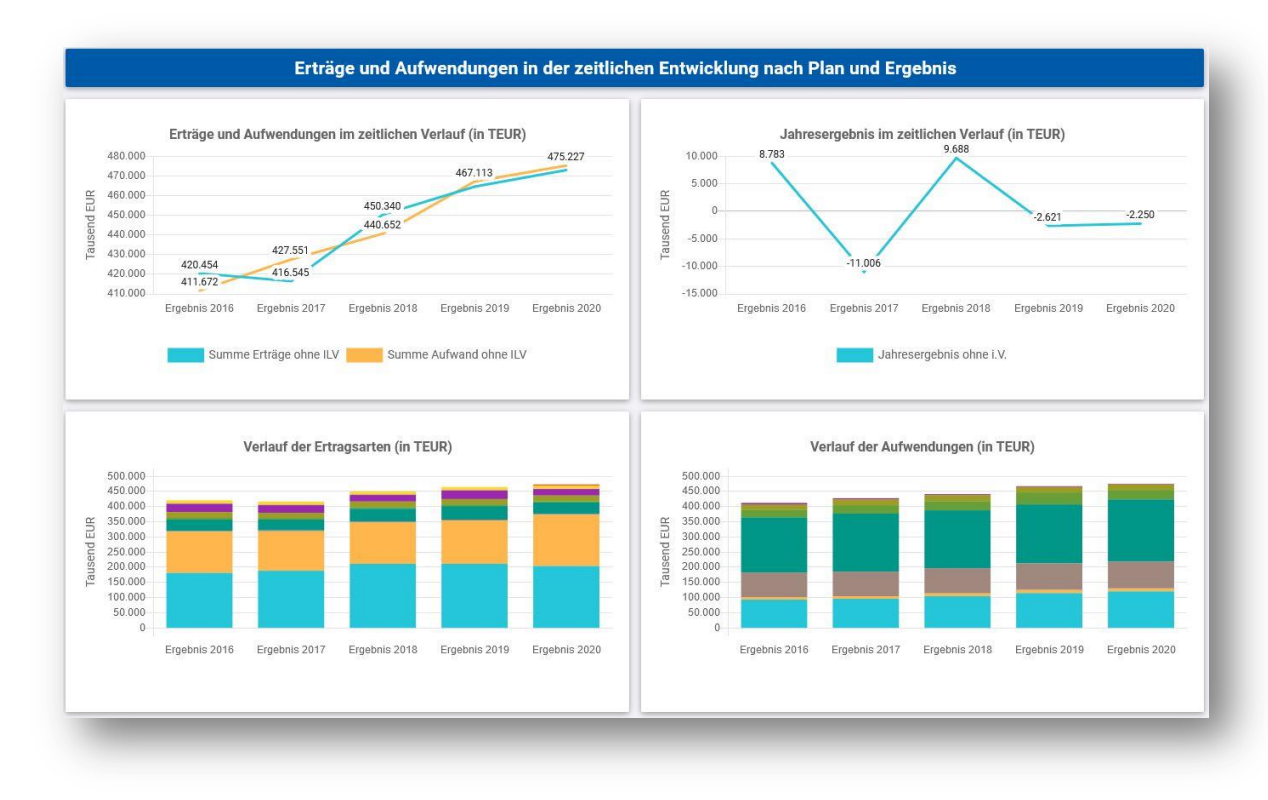

 einem Balkendiagramm mit den Veränderungen innerhalb der Erträge und Aufwendungen gegenüber dem Plan des Rechnungsjahres und

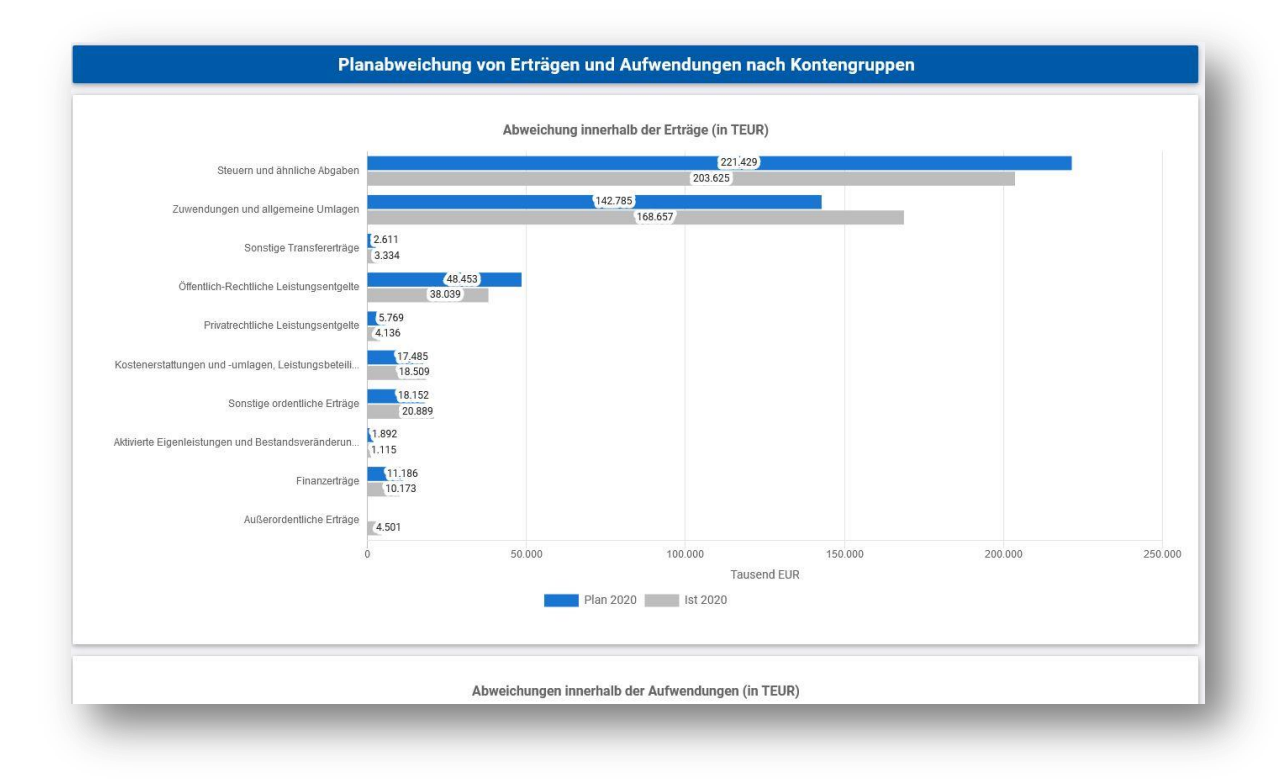

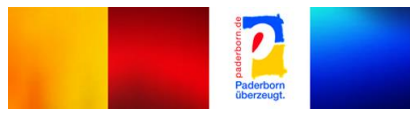

 einem Balkendiagramm mit Ergebnisabweichungen für die nächstgelegene Hierarchieebenen (z.B. Produktbereiche oder Produktgruppen).

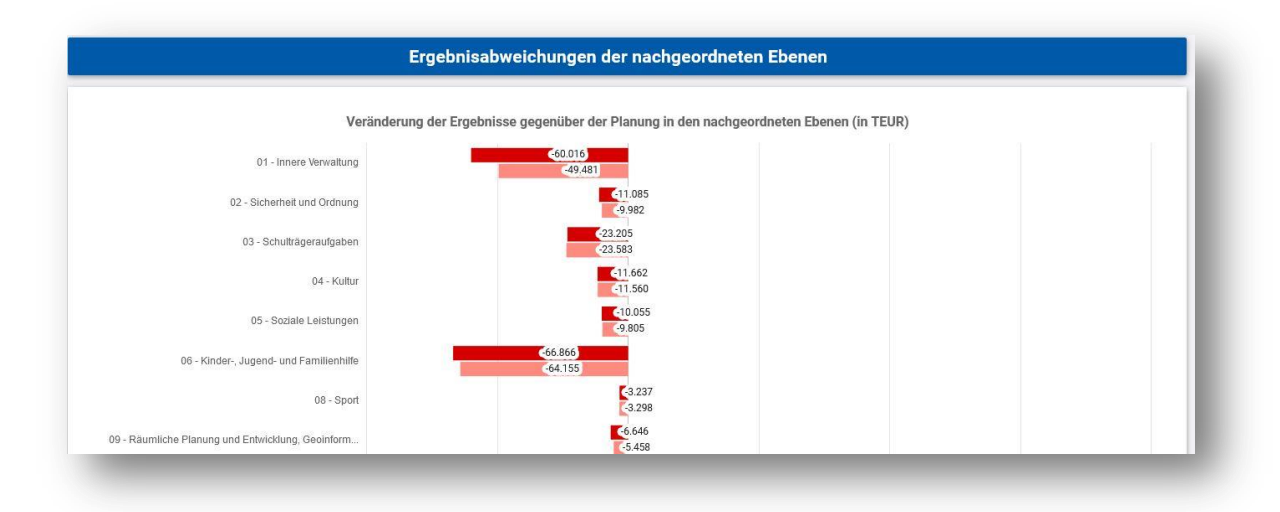

# **Die Finanzrechnung**

Die Darstellung der Finanzrechnung besteht im Wesentlichen aus vier Elementen:

 der geplanten und tatsächlichen Einzahlungen und Auszahlungen für das aktuelle Rechnungsjahr, die tatsächlichen Einzahlungen und Auszahlungen des Vorjahres sowie entsprechende Abweichungen,

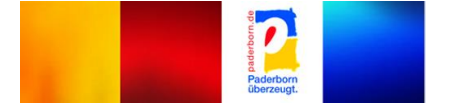

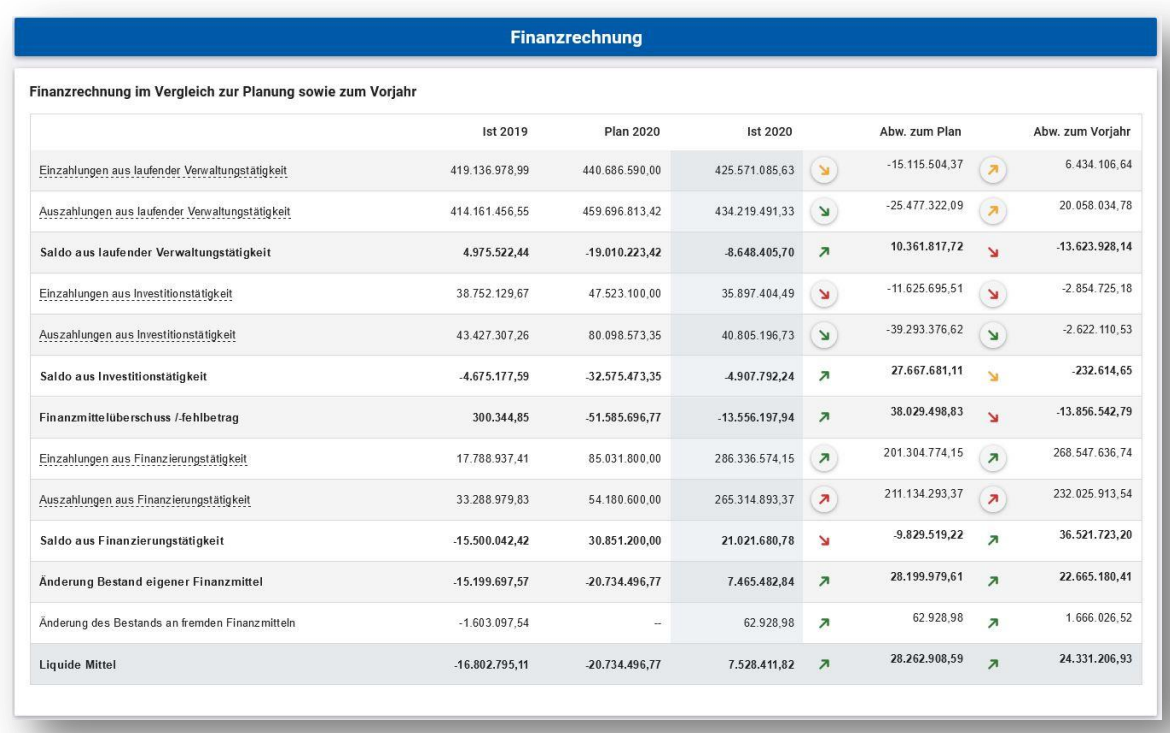

 einem Diagramm mit gestapelten Säulen zur Zusammensetzung der investiven Einzahlungen und Auszahlungen im aktuellen Rechnungsjahr und im Vergleich zur Planung,

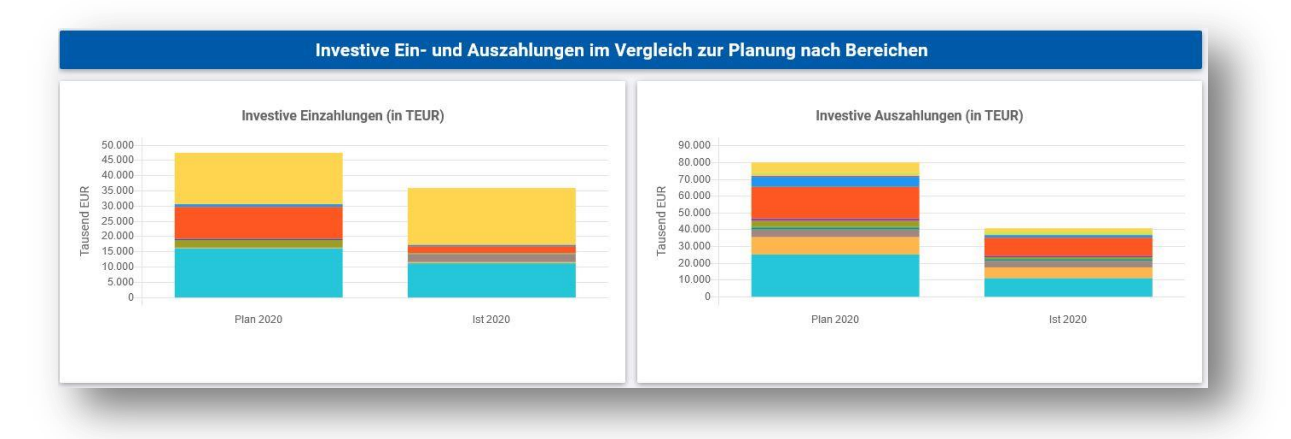

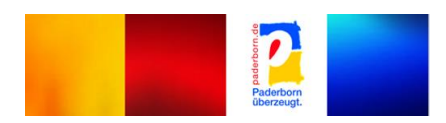

 einer Grafik zur Entwicklung der investiven Einzahlungen und Auszahlungen im Zeitverlauf,

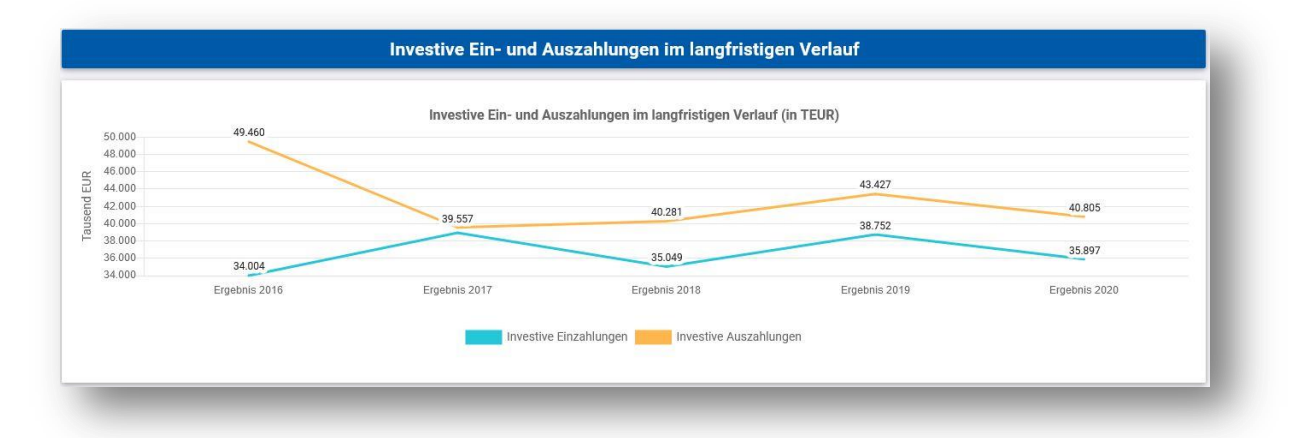

 einer Übersicht aller Investitionsmaßnahmen, die in mindestens einem Jahr des in der Jahresrechnung dargestellten Zeitraumes einen Wert ausweisen.

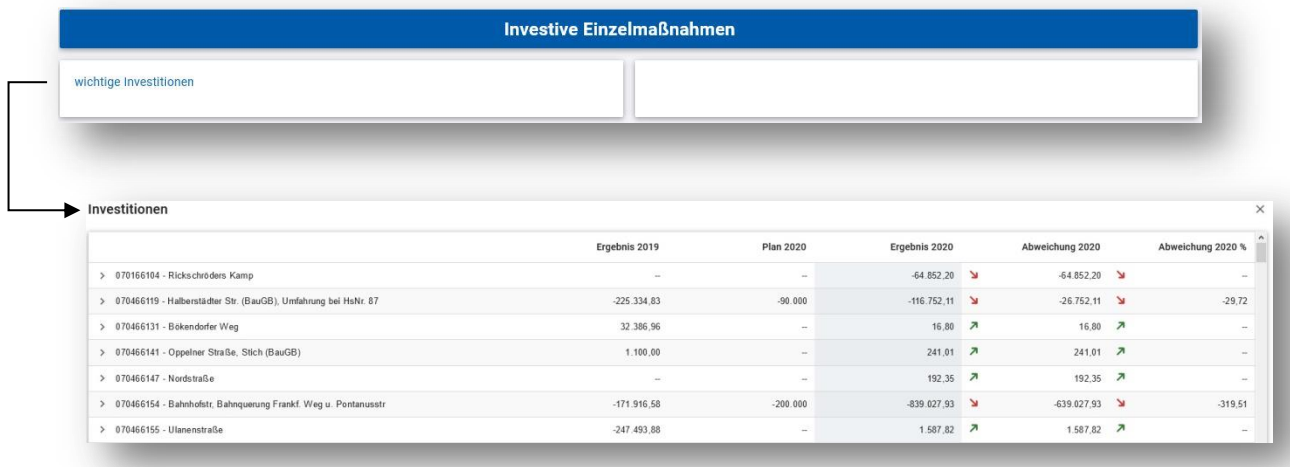

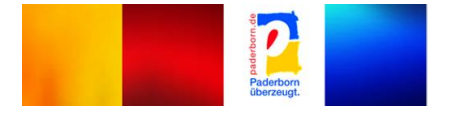

### **Die Bilanz**

Die Darstellung der Bilanz des Rechnungsjahres besteht im Wesentlichen aus zwei Elementen:

einer (aufklappbaren) Kontendarstellung von Aktiv- und Passivseite der Bilanz sowie,

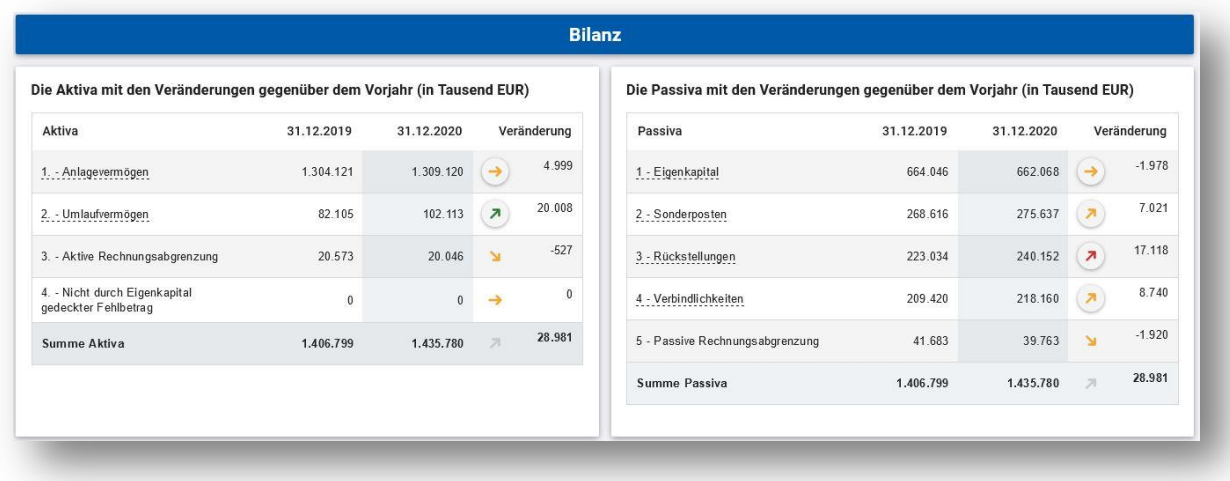

 einer Grafik zur Entwicklung der Aktiva, des Eigenkapitals und der Schulden im Zeitverlauf,

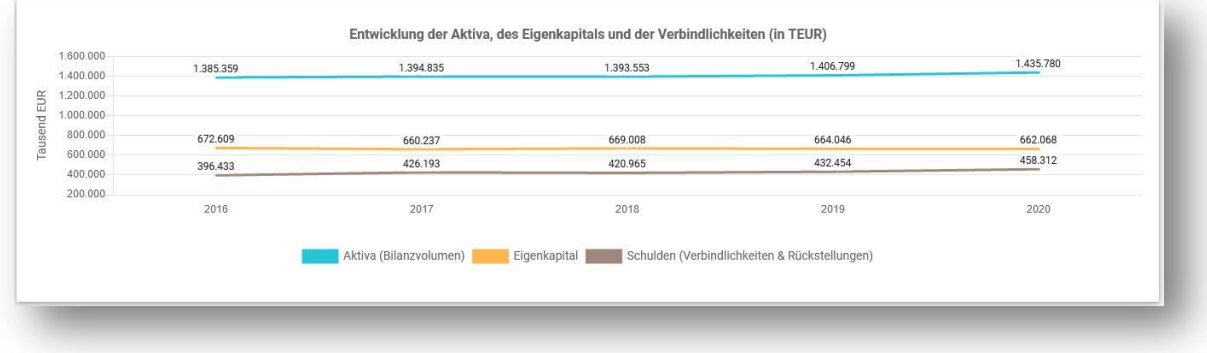

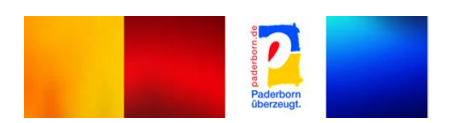

# **Kennzahlen**

Abschließend wird die Entwicklung der Kennzahlen aus dem NKF-Kennzahlenset des Ministeriums für Heimat, Kommunales, Bau und Gleichstellung des Landes NRW über einen Zeitraum von 5 Jahren dargestellt. Es ermöglicht die Bewertung der Jahresrechnung und der wirtschaftlichen Lage der Stadt nach einheitlichen Kriterien.

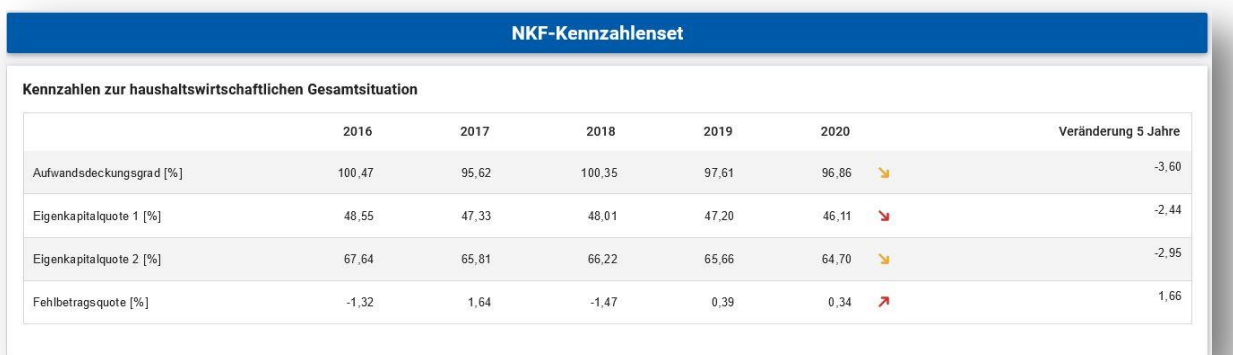

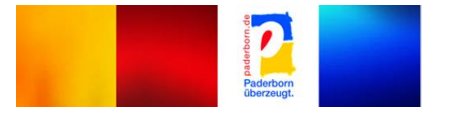